## Registrierung und Aktivierung Wozu registrieren?

Durch eine Registrierung beim Server der Archery Analytics erhältst Du folgende Vorteile:

- Alle aufgezeichneten Daten zu Deinen Pfeilen werden im Server Account gespeichert und stehen dort für weitere Analysen bereit.
- Die gespeicherten Daten dienen auch als Backup und können auf andere Geräte (z.B. Tablets, Handys) übertragen werden.
- Die RyngDyng App bekommt den vollen Funktionsumfang zum Steuern der RyngDyng Geräte.

Die Registrierung im Server erfordert eine gültige Email Adresse zur Bestätigung der Registrierung. Ansonsten kann die Registrierung unter einem Pseudonym oder mit Deinem korrekten Namen erfolgen. Weitere Daten sind nicht erforderlich.

### Durchführung der Registrierung

## Gehe auf die Startseite des Servers [https://www.archery-analytics.com](https://www.archery-analytics.com/) und klicke rechts oben auf Registrieren:

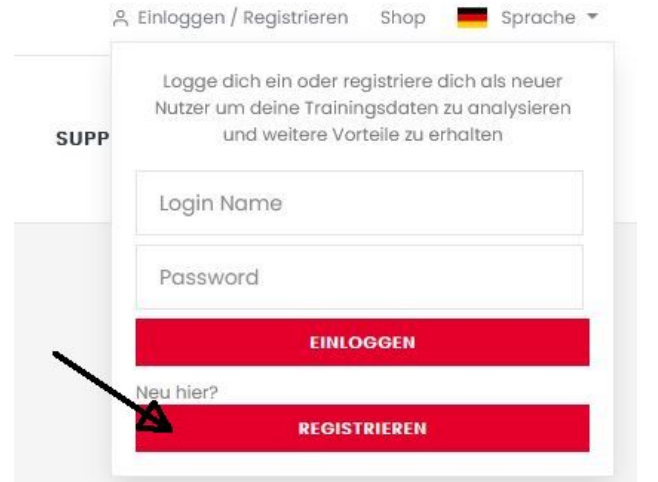

Fülle das Formular aus. Notwendige Felder sind: der Login Name, Vor- und Nachname, Email und Passwort.

# Registrierung

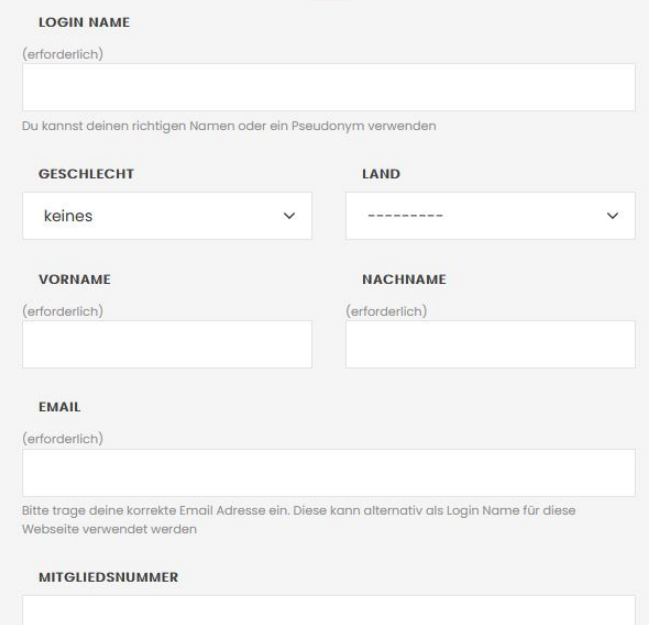

Falls du Mitglied in einer nationalen Bogensportvereinigung bist, kannst du hier deine Mitgliedsnummer eintragen. Diese kann ebenfalls als Login Name für diese Webseite verwendet werden

#### PASSWORT

 $($  artorderlich $)$ 

Das Passwort muss aus mindestens 8 Zeichen bestehen, darf keine Ähnlichkeit zu deinem Namen, Emailadresse usw. haben, und darf kein allgemein gebräuchliches Wort sein

#### **PASSWORT WIEDERHOLUNG**

(erforderlich) Ja, ich möchte über neue Entwicklungen von Archery Analytics mittels Email informiert werden Ja, ich habe die Datenschutzerklärung gelesen und akzeptiert

**REGISTRIEREN** 

Die Mitgliedsnummer ist optional und kann auch zum Login verwendet werden.

# **ARCHERY**<br>: ANALYTICS

Entscheide, ob Du unseren Newsletter erhalten möchtest (ca. 4 mal pro Jahr), lese und bestätige die Datenschutzerklärung, und drücke REGISTRIEREN.

Es wird eine Email an die angegebene Email Adresse gesendet. Achte darauf, ob diese Email eventuell im Spam Ordner deines Email Programms landet. Klicke auf den Bestätigungslink in der Email. Das war's!

Nach der Bestätigung kannst Du Dich in Deinen Server Account einloggen. Du wirst weitere Funktionalitäten z.B. zur Analyse der aufgezeichneten Pfeildaten sehen.

## Aktivierung der RyngDyng App

Mit den Zugangsdaten zum Server kannst Du auch die RyngDyng App aktivieren und den vollen Funktionsumfang erhalten. Gleichzeitig wird dadurch die App mit Deinem Account im Server gekoppelt, so dass aufgezeichnete Pfeildaten auch in Deinen Account auf dem Server übertragen werden können.

- 1. Stelle sicher, dass Dein Endgerät mit der installierten App eine Verbindung zum Internet hat.
- 2. Falls Du noch nicht als Person angelegt bist, gehe zu MEIN KONTO und gib die Kontodaten ein. Falls Du schon als Person angelegt bist, gehe zu PERSONEN und bearbeite Deine Daten durch Klick auf das Stift-Symbol.
- 3. Gib dieselben Daten wie bei der Registrierung beim Server ein: Name (= Login Name), Email und Passwort. Aktiviere , Das bin ich selber'.
- 4. Klicke auf Speichern. Stimmen die Zugangsdaten, erfolgt der Hinweis, dass die Anmeldung erfolgreich war. Nun ist die App freigeschaltet und mit dem Server Account verbunden